## Finding and Printing Resources from the Resource Directory

The Resource Directory is an easy-to-use information clearinghouse to help you find services and information to support your successful reentry. We have listings for such things as hot meals, free and sliding scale medical and dental care, support to break free from addiction, licensing limitations, employment and training centers, pro-bono offices and housing options and much more. A list of our categories, and another list of where resources can be found (local, state or national), are located to the right of the form. If you know of services and other resources that we have not listed, please let us know so we can make this information available to others!

Click on the Resource Directory link on the home page:

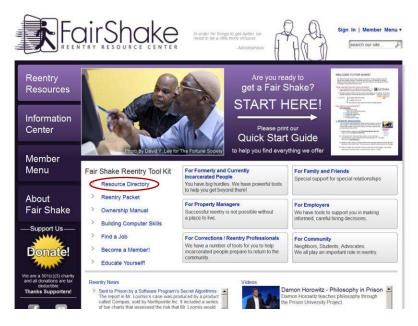

Then type (or select) the state and city where you wish to look for resources, then click on **Search Resources**:

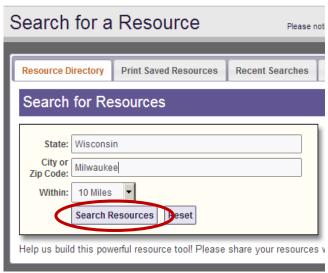

You will see a list of folders with category titles beside them. Click on the folders you would like to search. Then click in the specific subfolders to find the detailed resource information. I've used Citizenship, and then Birth Certificate below...and then you can see the address, the website, and additional information.

For the resources you wish to keep, click on the word **+ save** and it will turn red and have check mark instead of a plus sign, indicating it has been added to your list.

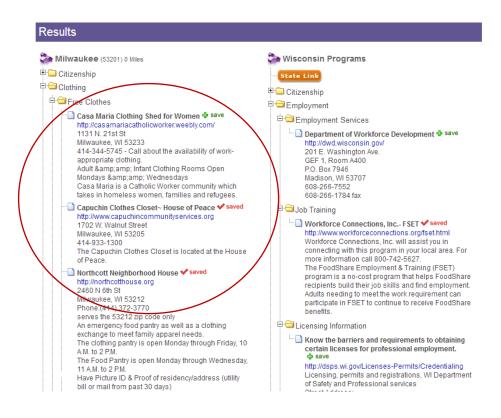

After you have opened city, state and national folders, and clicked on all the resources you'd like to contact, look to the top of the page for one or both of the **PRINT SAVED RESOURCES** buttons.

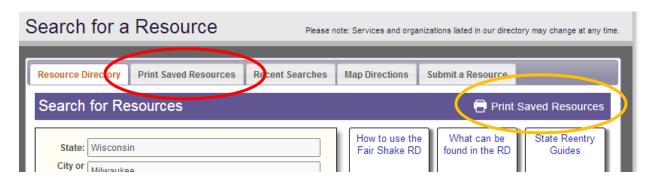

If you click on the button within the gold circle you will see the small window below here you can decide if you'd like to save the document on the computer or simply open it for printing.

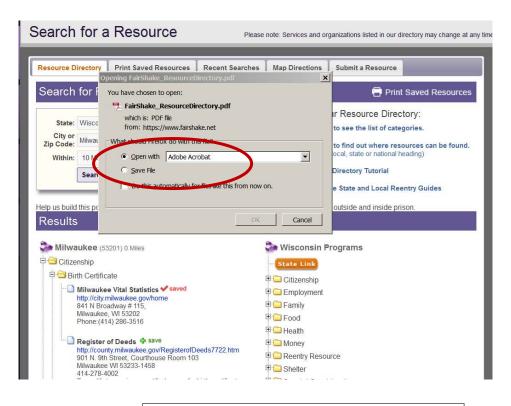

This is what the document will look like. (you may have several pages)

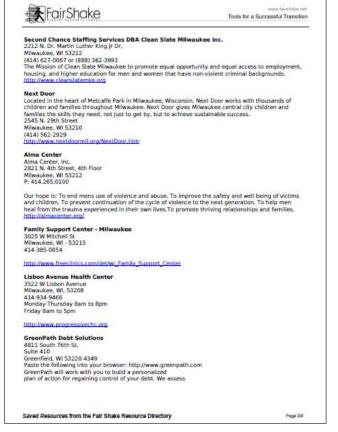

If you clicked on the tab with the red circle:

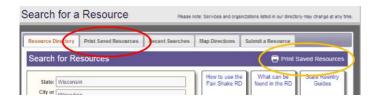

Below is the type of image you will see.

On this page you have a chance to delete resources you may no longer desire.

Next you can click on the PRINT OR SAVE RESOURCES button and you will see the document above.

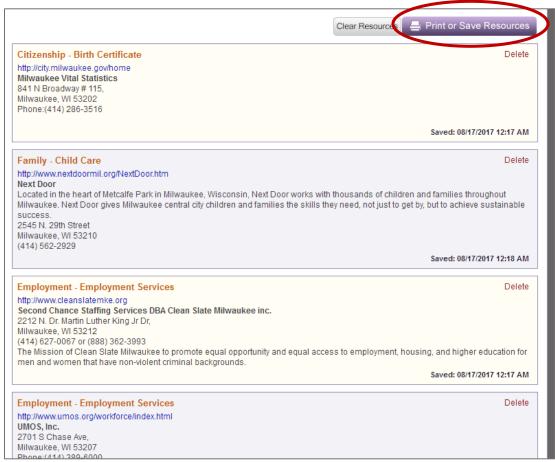

From there just click on the printer button and voila! You have a personal Resource List!

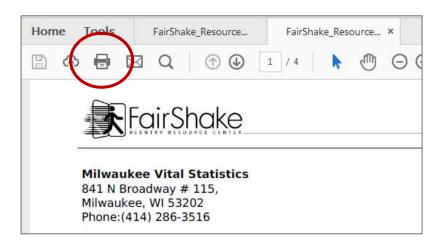